# 雪佛兰科沃兹安全气囊控制模块在线编程

功能说明: 更换气囊控制模块后,气囊灯亮,需要做在线编程功能。

支持产品: 元征 X431PADV、PADIII、PRO5 等编程款诊断设备。

实测车型: 2018年雪佛兰科沃兹, VIN 为: LSGKB52H6JW19\*\*\*\*。(如下图);

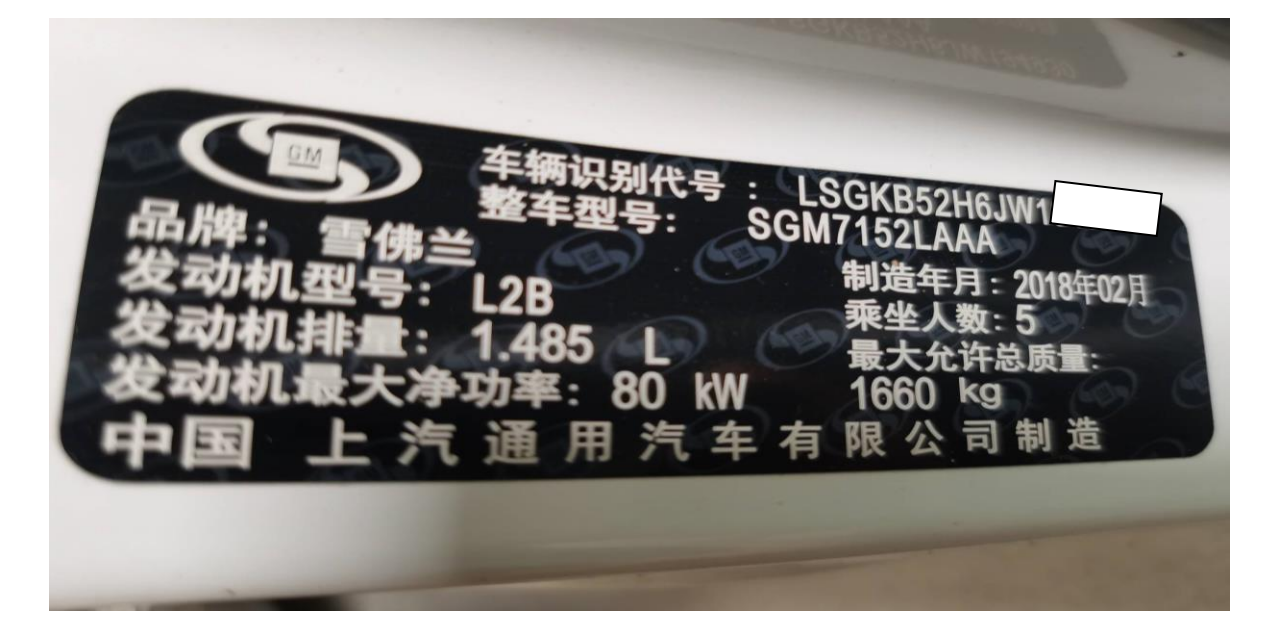

更换的新气囊控制模块,如下图:

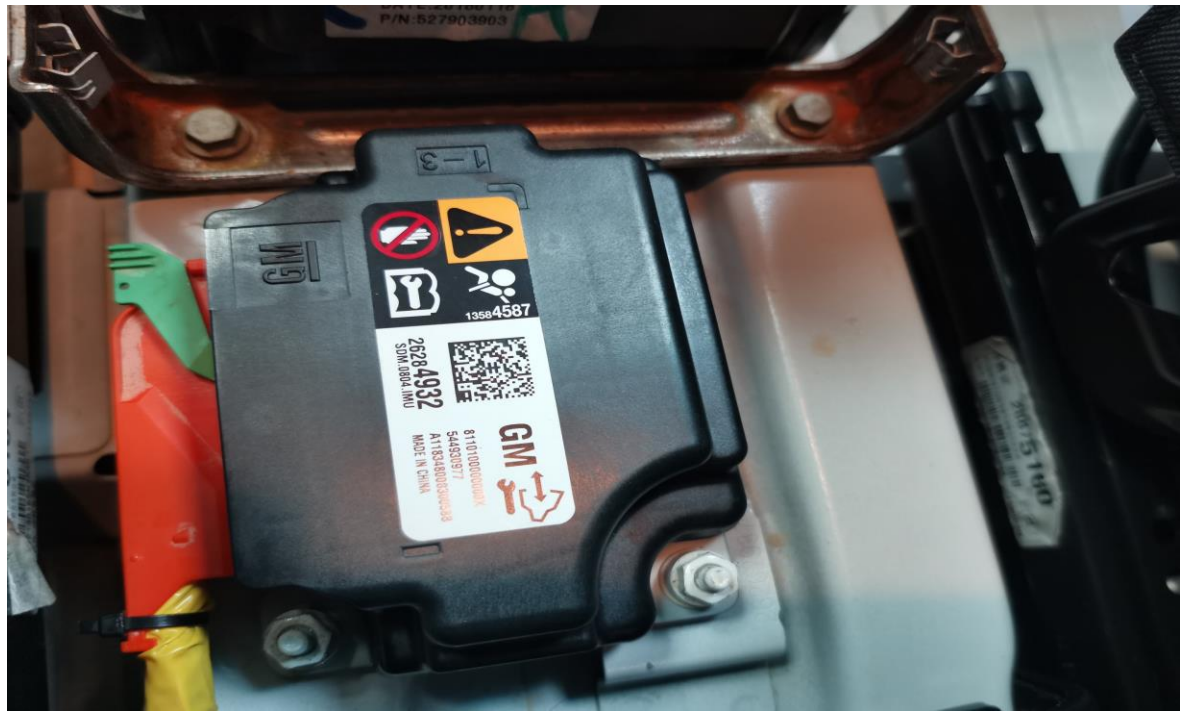

气囊故障灯亮,如下图:

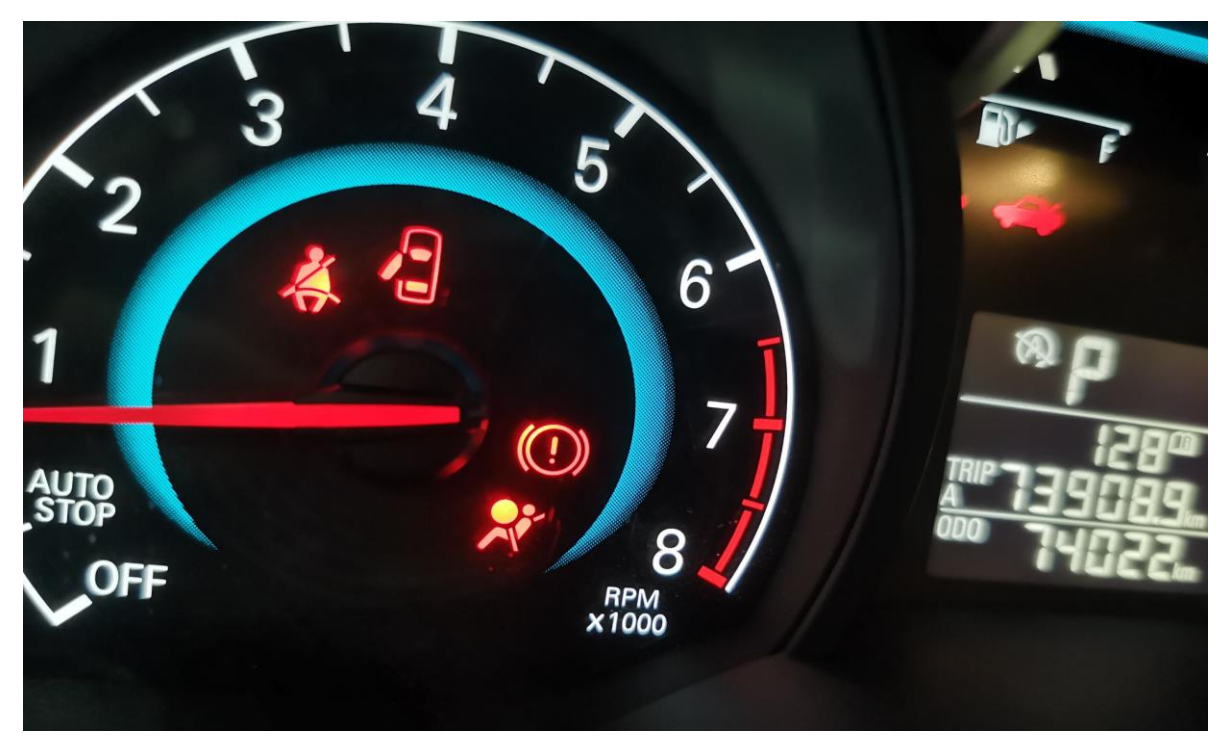

## 操作指引:

#### 1. SRS (安全气囊)系统有在多个故障码,(如下图);

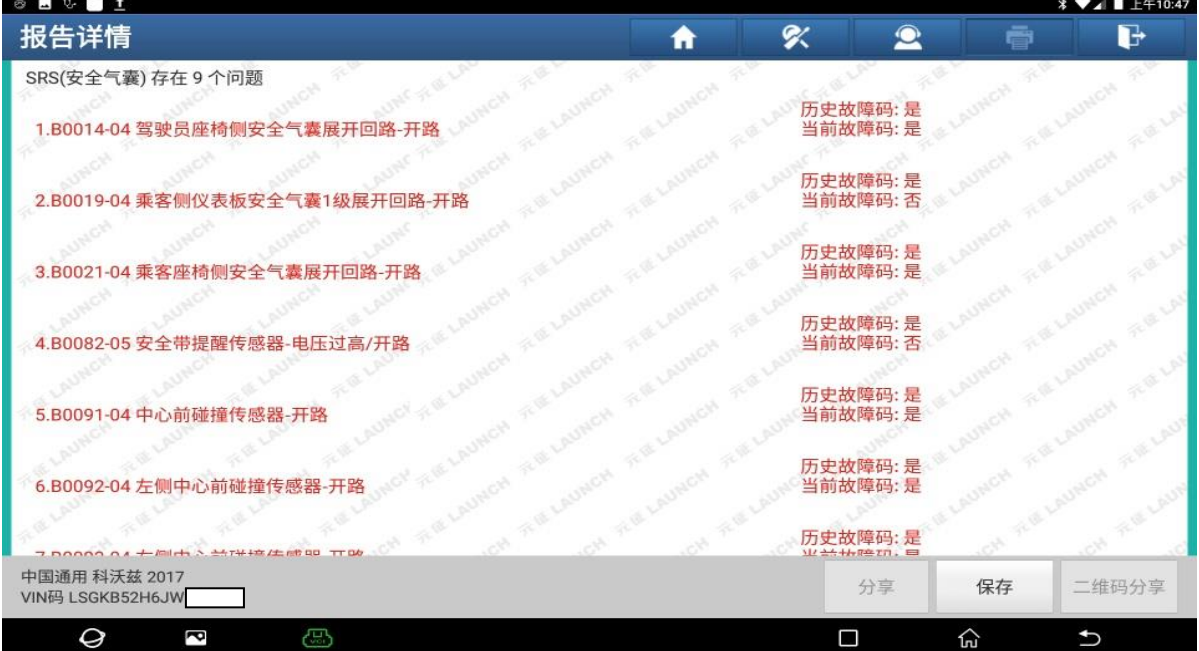

#### 2. 选择【在线编程】,(如下图);

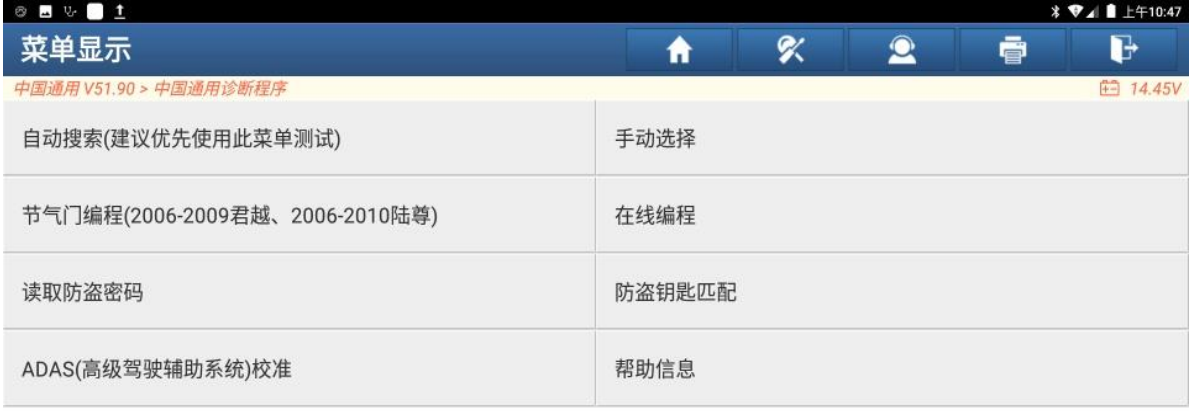

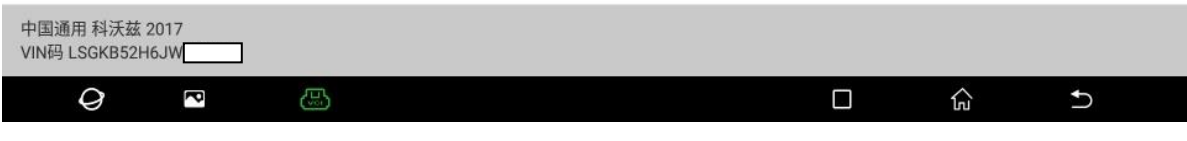

#### 图 2

#### 3. 选择【自动识别车型】,(如下图);

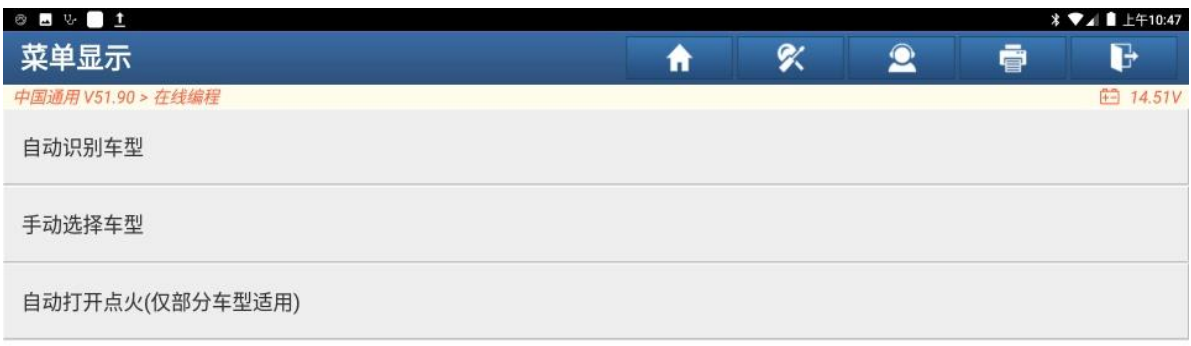

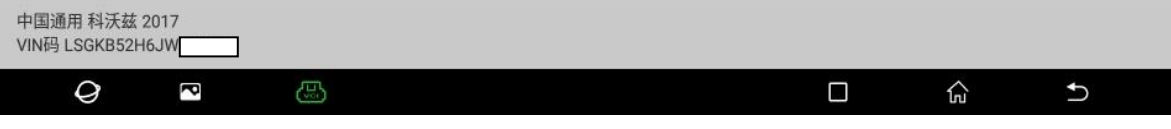

4. 确认 VIN 正确, 点"是", (如下图);

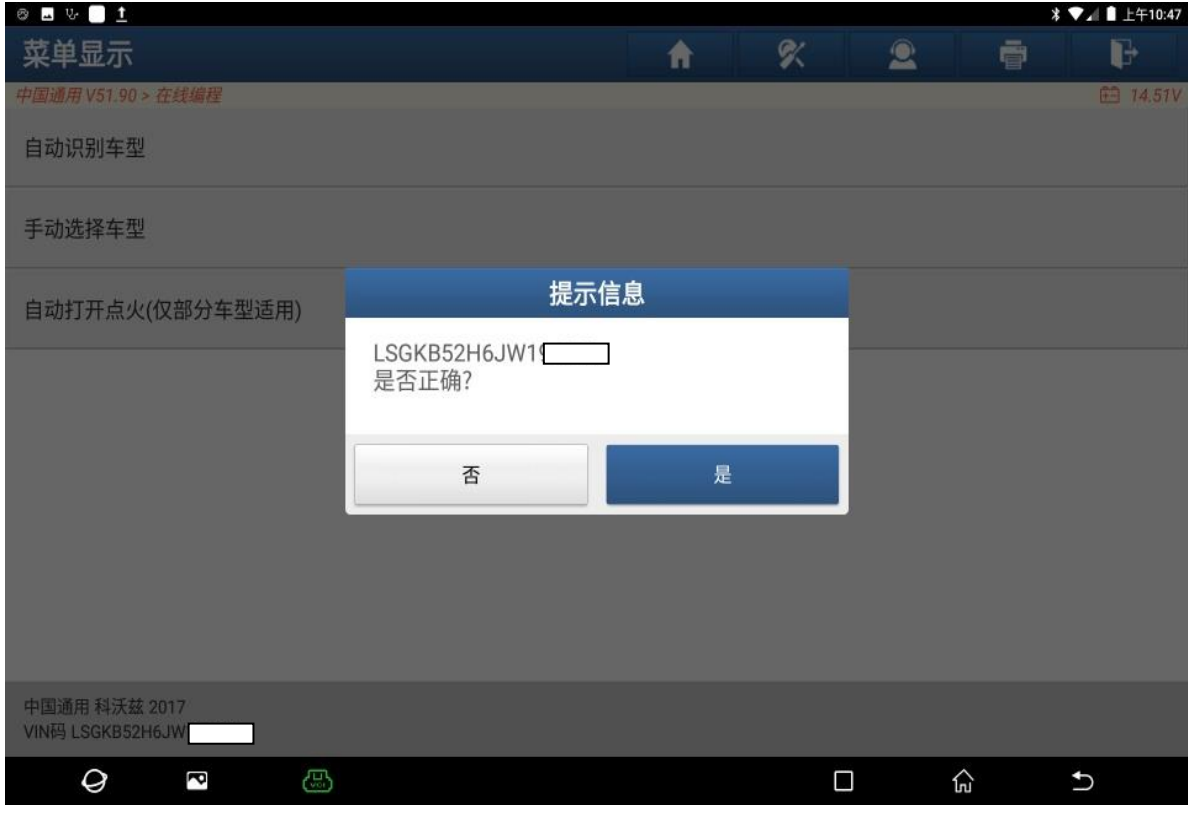

- 图 4
- 5. 确认车型信息正确,点"是",(如下图);

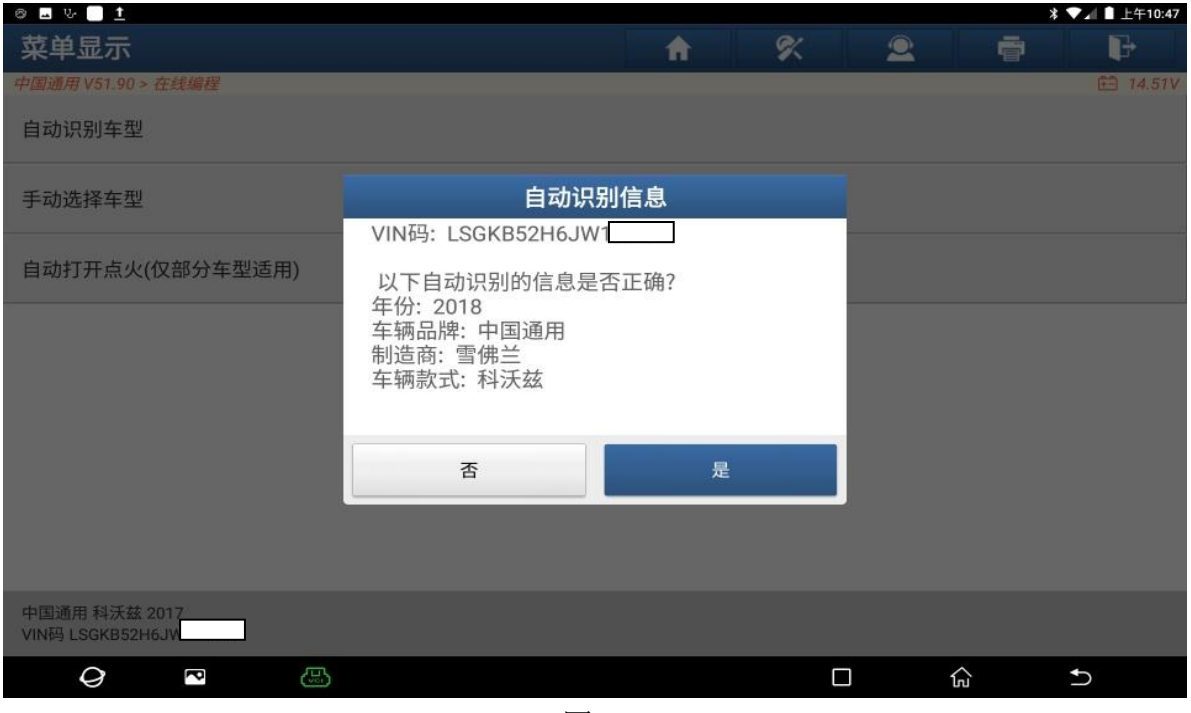

#### 6. 认真阅读提示信息,点"是",(如下图);

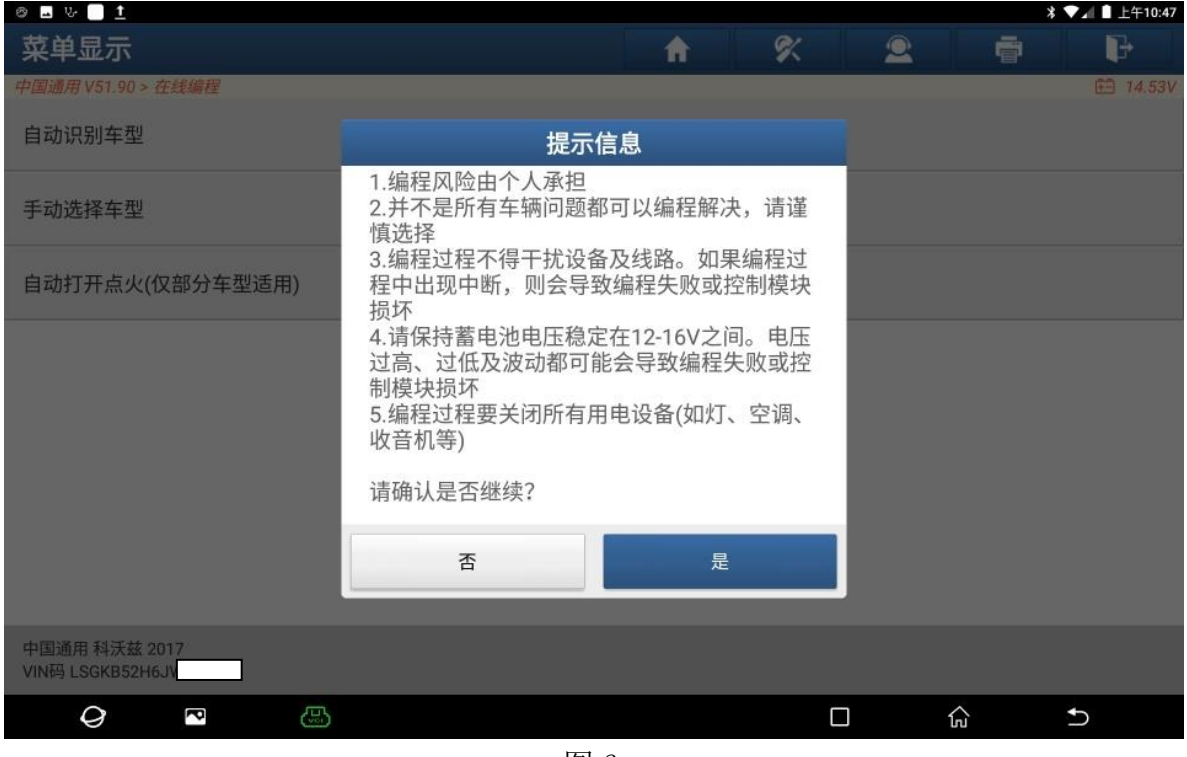

图 6

## 7. 确认编程条件满足,点"确定"。(如下图);

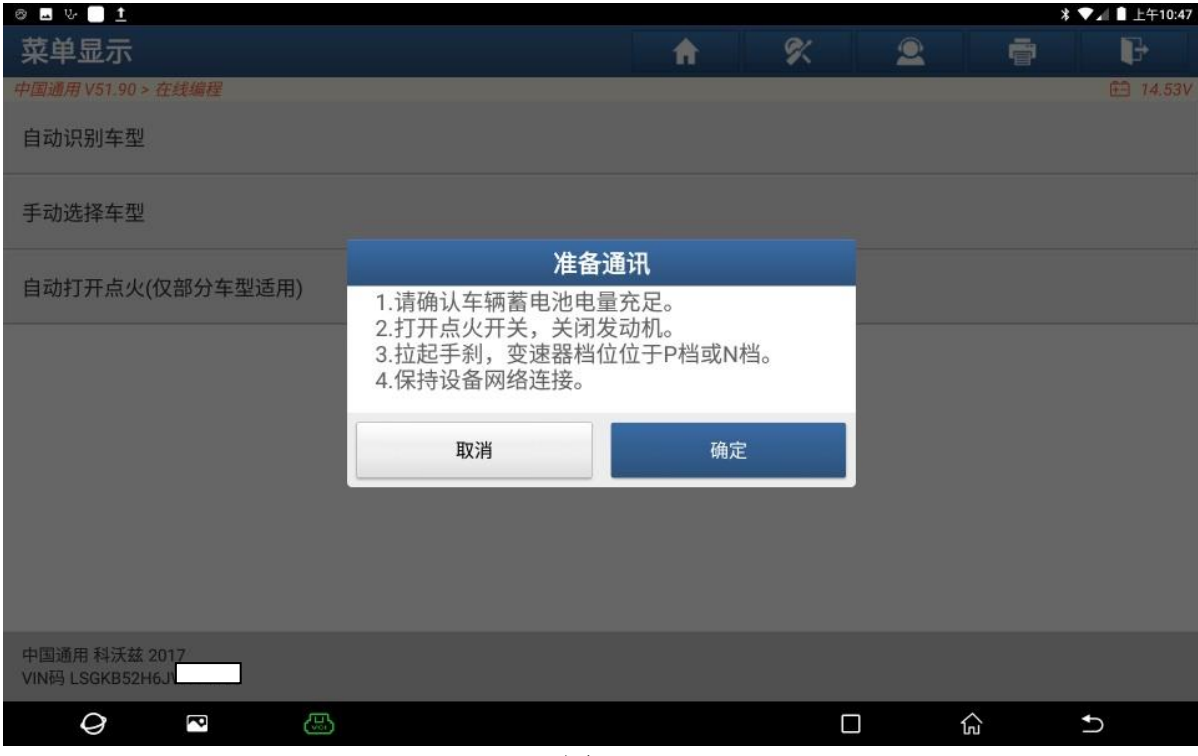

#### 8. 选择 【SDM(安全气囊控制模块)】,(如下图);

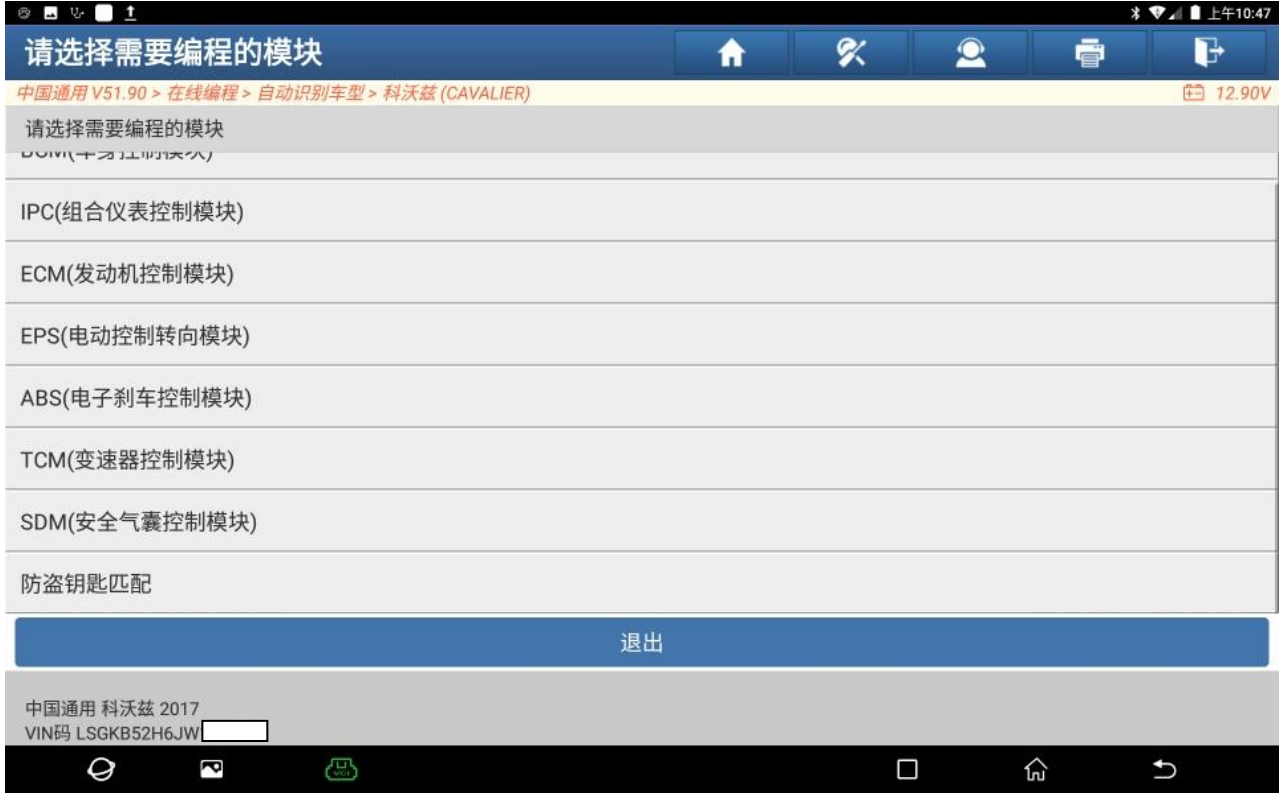

图 8

#### 9. 选择【编程】,(如下图);

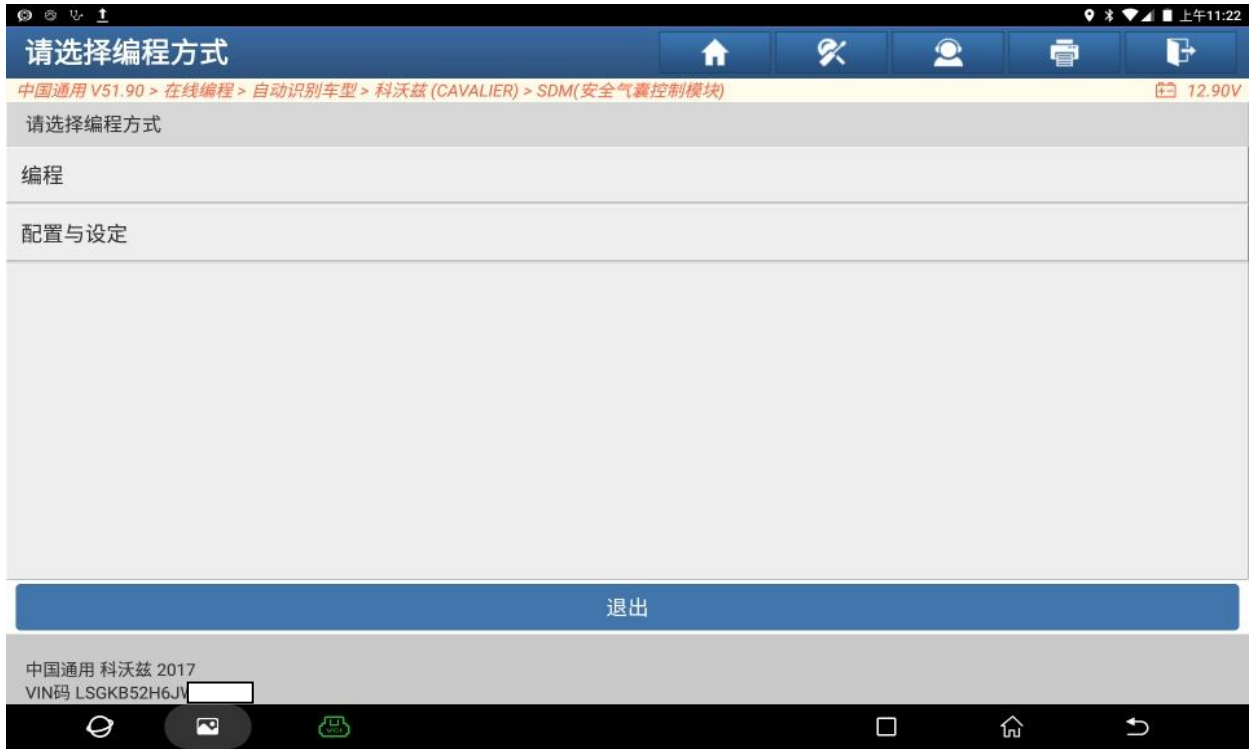

#### 10. 编程中,(如下图);

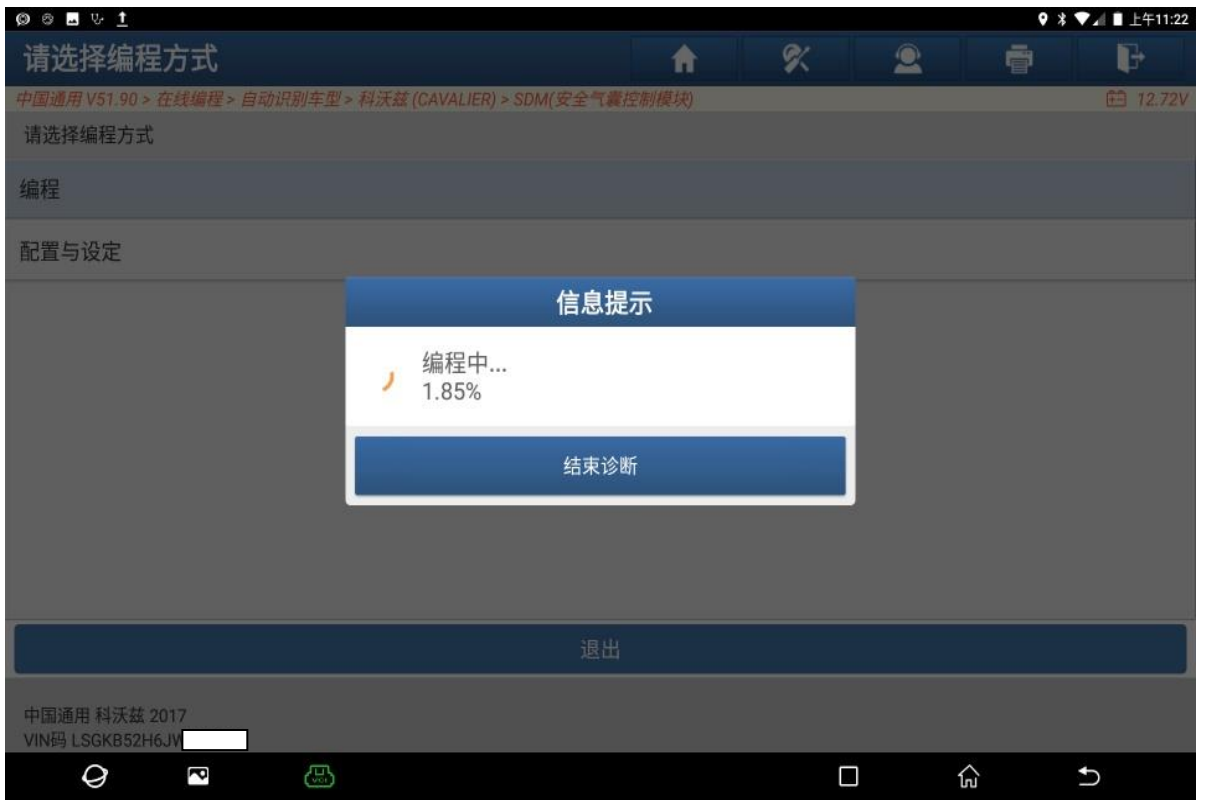

图 10

### 11. 编程成功,关闭点火 30 秒,点"确定"(如下图);

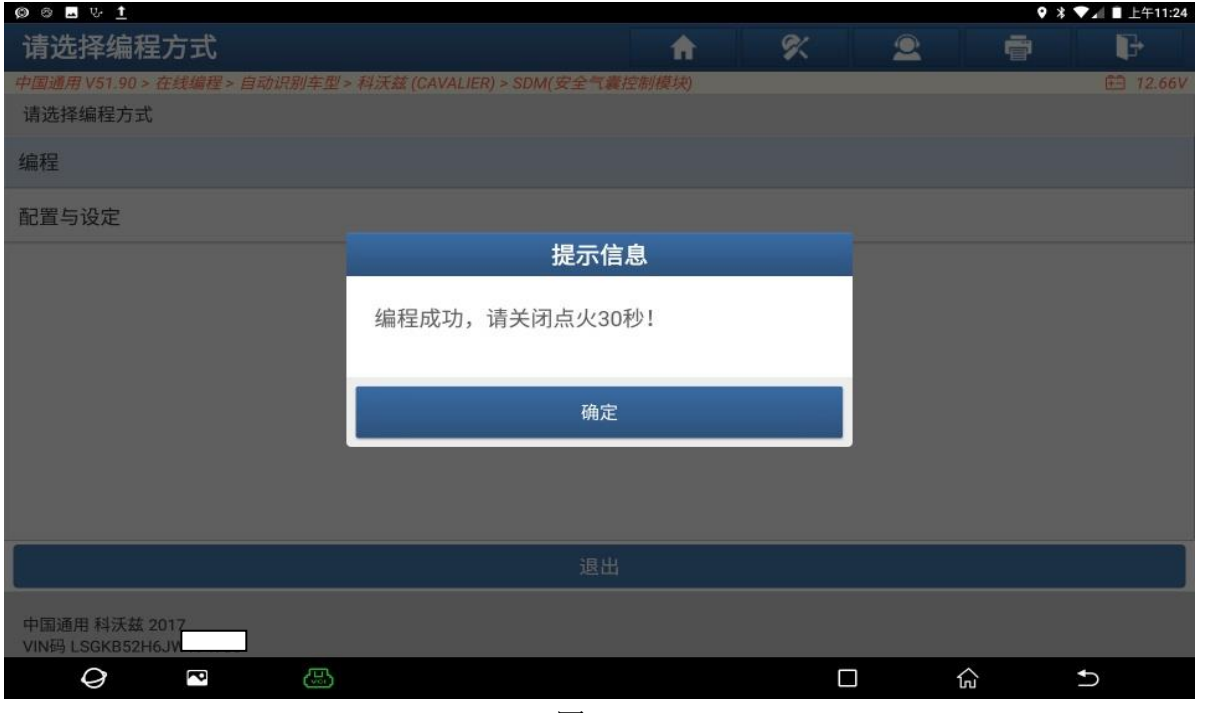

图 11

### 12. 打开点火开关,选择【配置与设定】,(如下图);

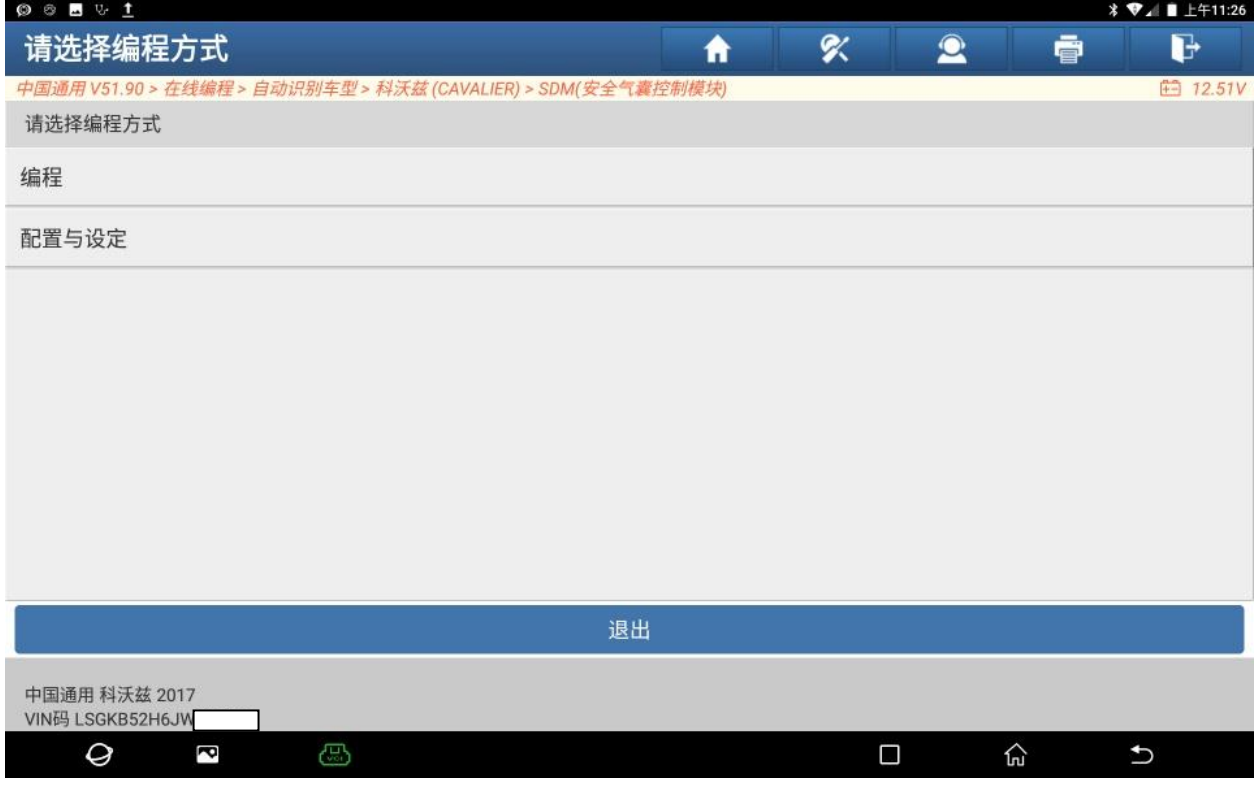

图 12

#### 13. 点【气囊配置新模块】,(如下图);

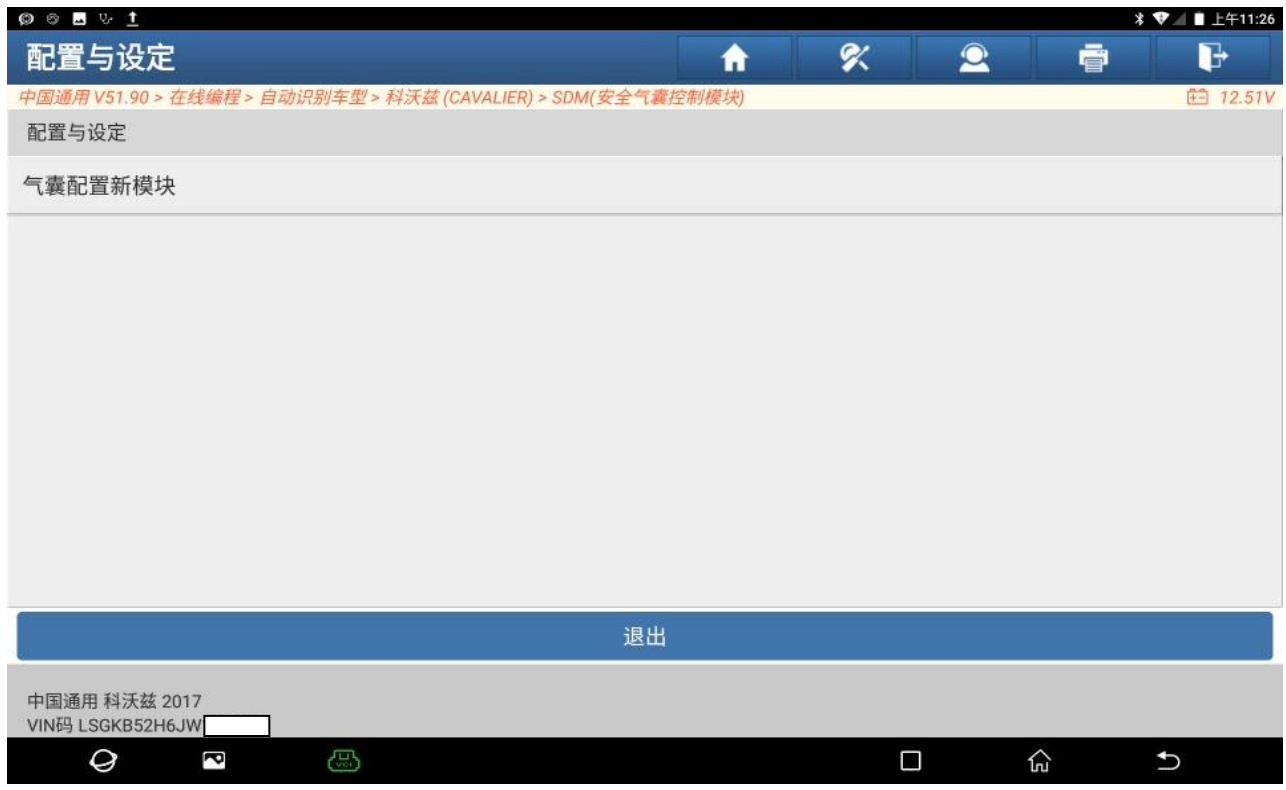

 $\vert$ 

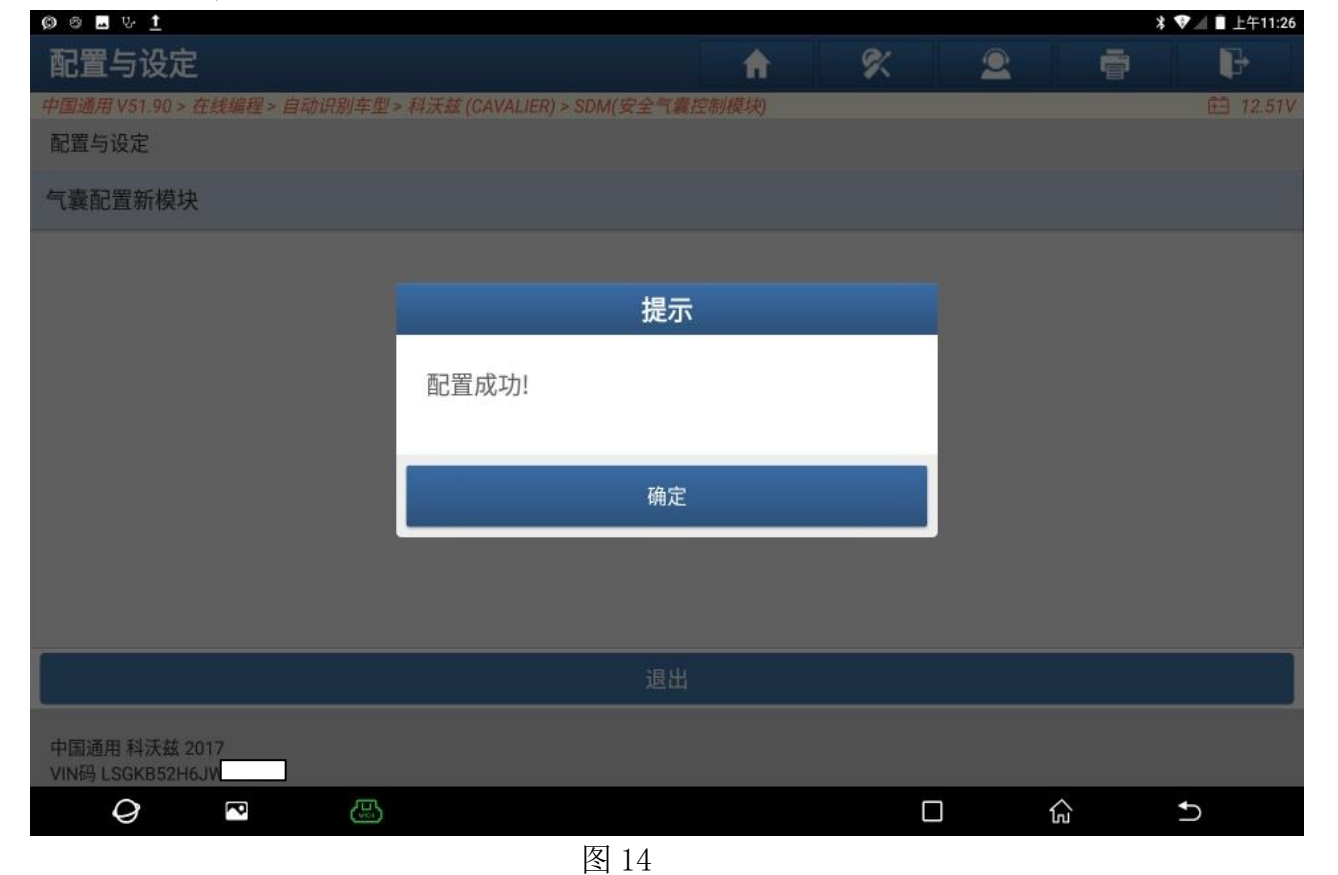

#### 14. 配置成功,点"确定",(如下图);

#### 15. 安全气囊系统"无故障码",(如下图);

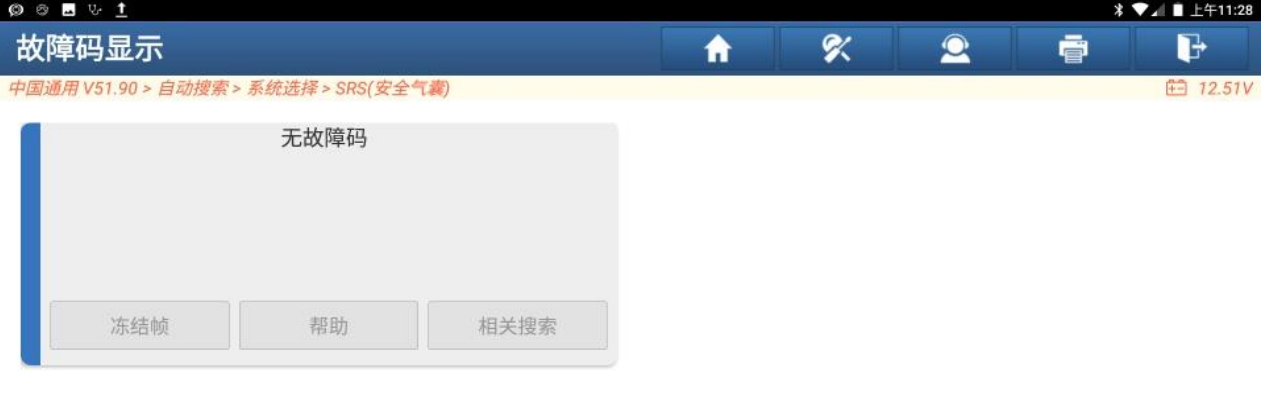

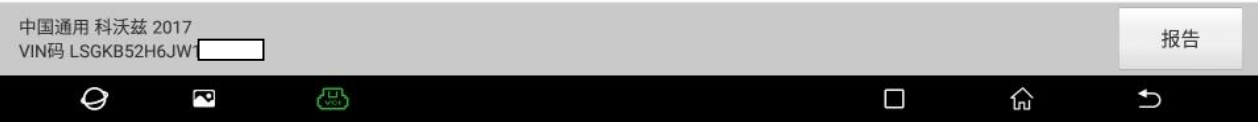

#### 16. 气囊故障灯灭,(如下图);

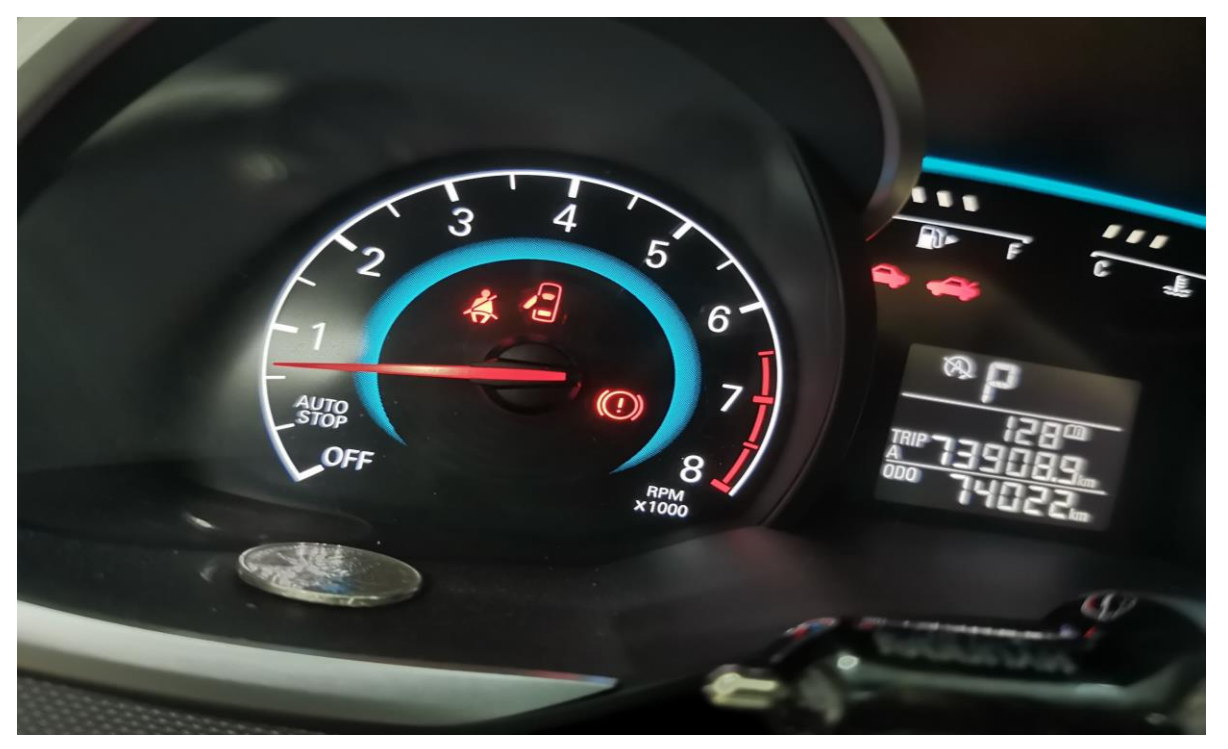

图 16

## 声明:

该文档内容归深圳市元征版权所有,任何个人和单位不经同意不得引用或转载。